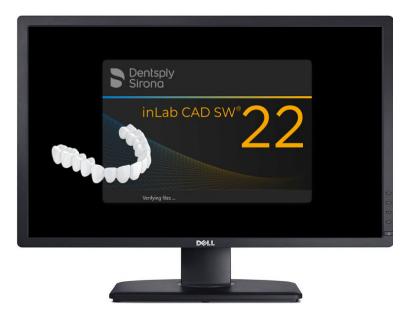

# inLab 22 Software Installation Instructions

IMPORTANT: ONCE inLab CAM 22 IS INSTALLED, ALL PREVIOUS DATA WILL BE CONVERTED FOR inLab CAM 22 AND WILL NO LONGER BE ABLE TO BE ACCESSED FROM OLDER VERSIONS OF inLab SOFTWARE.

\*\*\*DEPENDING ON THE SIZE OF THE CAMDATA, THE CONVERSION MAY TAKE MINUTES OR HOURS. BE PREPARED FOR THE DATA TO BE INACCESSIBLE DURING THIS TIME\*\*\*

IF THE DATA NEEDS TO BE ACCESSED BY OLDER VERSIONS, YOU WILL HAVE TO MAKE A BACKUP OF CAMDATA BEFORE THE inLab CAM 22 INSTALLATION.

ONCE inLab 22 IS INSTALLED AND UPDATED, IT IS STRONGLY RECOMMENDED TO UNINSTALL OLDER VERSIONS OF inLab CAM. **DO NOT ROLL BACK TO PREVIOUS inLab CAM SOFTWARE VERSIONS OR FIRMWARES ON DENTSPLY SIRONA EQUIPMENT.** THIS IS TO PREVENT POSSIBLE FIRMWARE CORRUPTION.

#### **Table of Contents**

| Download and Extract Software    | 2  |
|----------------------------------|----|
| inLab CAD SW 22                  | 3  |
| inLab CAM SW 22                  | 8  |
| inLab Applications               | 16 |
| inLab Model                      | 16 |
| inLab Partial Framework          | 19 |
| inLab Splint                     | 22 |
| License Key Entry and Activation | 25 |

New to inLab CAM 22 is CAM Services. This manages all of CAM Data Only one instance of CAM Service is running per network. This could be on a server or any PC on the network that has access to all PC's running inLab 22.

The initial conversion of data can take anywhere from a few minutes to hours depending on the amount of data in the CAM Data folder.

Once all the Data has been converted it will no longer be accessible from older inLab versions of SW.

The CAM Service will monitor the CAM Data folder and remove anything within it and place it in CAM Services folder.

Once inLab CAM 22 is installed and updated, it is advised that older versions of inLab CAM should be uninstalled. Do not roll back to previous software or firmware on DS equipment.

## Download and Extract Software

1) Click the "Download Now" button in your software confirmation email.

This will bring you to:

https://www.dentsplysirona.com/en-us/discover/discover-by-category/dental-lab/inlab-downloads.html

Here you will need to download the following files under "New Software, Apps & Updates":

Latest version of inLab CAD SW 22.X.X and all of the latest inLab CAD SW 22.X.X Service Packs (if currently any).

Latest version of inLab CAM SW 22.X.X and all of the latest inLab CAM SW 22.X.X Service Packs (if currently any).

□ Latest version of inLab Model 22.X.X.

- Latest version of inLab Splint 22.X.X.
- ☐ Latest version of inLab Partial Framework 22.X.X.
- 2) Once your downloads are completed, you will have multiple .zip files located in your download folder. Extract the software by right-clicking on the .zip file and selecting "Extract All".
- 3) Make note of the file location you extracted the contents to. Verify that the "Show extracted files when complete" box is checked and click "Extract".
- 4) Once completed, the folder containing the new files will open.
- 5) Repeat this process with multiple .zip files. Once these have been extracted, you are now ready to begin the installation process.

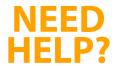

#### **Contact Your Dealer Support Team** Zahn Technology Support: 1-800-496-9500, Option 9 HELP? Patterson Technology Center (PTC): 1-800-475-5036

## inLab CAD SW 22

- 1) Run windows updates and verify that your system is up-to-date.
- 2) Open the inLab CAD SW 22 folder and double-click the setup file (Figure 1) to start the installation process (or right click and select 'run').

| File Home Share View Ar                   | Manage                 | LAB-software-download         | InLab-CAD-softw  | ire-22-1-0                         |          |                      |       |   | - □ ×                                      |
|-------------------------------------------|------------------------|-------------------------------|------------------|------------------------------------|----------|----------------------|-------|---|--------------------------------------------|
| n to Quick Copy Paste Orgy Paste shortcut | Move Copy<br>to + to + | Delete Rename                 | New item •       | Properties                         | dit      | Select all           |       |   |                                            |
| Clipboard                                 | 0                      | ganize                        | New              | Open                               |          | Select               |       |   |                                            |
| - · · · · LAB-software-down               | oad-inLab-CAD-         | software-22-1-0 → LAB-sof     | tware-download-i | Lab-CAD-softwar                    | e-22-1-0 | >                    | v 0   | P | Search LAB-software-download-inLab-CAD-sof |
|                                           | ^ Nam                  | ^                             |                  | te modified                        | Ty       |                      | Size  |   |                                            |
| A Quick access                            |                        |                               |                  |                                    |          |                      | Size  |   |                                            |
| Desktop                                   |                        | ustomBA                       |                  | 17/2023 9:42 PM                    |          | e folder             |       |   |                                            |
| - Downloads                               | -                      | e-DE                          |                  | 17/2023 9:43 PM                    |          | e folder             |       |   |                                            |
| B Documents                               | e                      | n-GB                          |                  | 17/2023 9:43 PM                    |          | e folder             |       |   |                                            |
| Pictures                                  | -                      | n-US<br>s-ES                  |                  | 17/2023 9:43 PM<br>17/2023 9:43 PM |          | e folder<br>e folder |       |   |                                            |
| archive                                   | 5                      | s-ES                          |                  | 17/2023 9:43 PM<br>17/2023 9:43 PM |          | e folder<br>e folder |       |   |                                            |
|                                           |                        | -IT                           |                  | 17/2023 9:43 PM                    |          | e folder<br>e folder |       |   |                                            |
| CAM Service                               |                        | rerequisites                  |                  | 17/2023 9:43 PM                    |          | e folder             |       |   |                                            |
| 🚛 Data (D:)                               |                        | utorun.inf                    |                  | 17/2023 9:43 PM                    |          | tup Information      | 1.K   | R |                                            |
| Primeprint                                |                        | S.CADCAM.Setup.Analytics      |                  | 17/2023 9:42 PM                    |          | plication exten      | 16 K  |   |                                            |
| OneDrive - Personal                       |                        | alaSoft.MvvmLight.dll         |                  | 17/2023 9:42 PM                    |          | plication exten      | 27 K  | в |                                            |
|                                           |                        | ialaSoft.MvvmLight.Extras.d   | 1 3/             | 17/2023 9:42 PM                    | Ap       | plication exten      | 21 K  | в |                                            |
| This PC                                   | () i                   | LabCAD_22.1.0.271728.ched     | <b>k</b> 3.      | 17/2023 9:42 PM                    | C        | IECK File            | 3 K   | в |                                            |
| 3D Objects                                | S 1                    | ficrosoft.Practices.ServiceLo | cation.dll 3/    | 17/2023 9:42 PM                    | Ap       | plication exten      | 30 K  | В |                                            |
| Desktop                                   | 1 🔊                    | lewtonsoft.Json.dll           | 3/               | 17/2023 9:42 PM                    | Ap       | plication exten      | 437 K | В |                                            |
| B Documents                               | 1 60                   | ILog.dll                      | 3/               | 17/2023 9:42 PM                    | Ap       | plication exten      | 578 K | в |                                            |
| 🕹 Downloads                               |                        | etup.exe                      | 3/               | 17/2023 9:42 PM                    | Ap       | plication            | 795 K |   |                                            |
| inLab CAM SW 22.3.0 Release               |                        | etup.exe.config               |                  | 17/2023 9:42 PM                    | CC       | ONFIG File           | 1 K   |   |                                            |
| LAB-software-download-inLab-CAD           | -soft 🔄 S              | ystem.Windows.Interactivity   | dll 3/           | 17/2023 9:42 PM                    | Ap       | plication exten      | 44 K  | В |                                            |
| 9 items 1 item selected 794 KB            |                        |                               |                  |                                    |          |                      |       |   | (SE )                                      |

Figure 1

- 3) If prompted by your computer, "Do you want to allow this app to make changes to your device?" select 'Yes'.
- 4) The software splash screen should open and begin verifying the files that were downloaded (Figure 2).

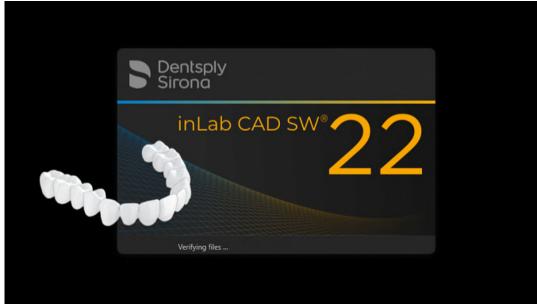

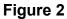

5) Once the files have been verified, the software installation window will open. Select the appropriate language (Figure 3) and click 'next' twice.

| 5                                                                | inLab CAD* |
|------------------------------------------------------------------|------------|
|                                                                  |            |
| Setup Language Selection                                         | ×          |
|                                                                  |            |
|                                                                  |            |
| Deutsch (Deutschland)                                            |            |
| English (United Kingdom)                                         |            |
| English (United States)                                          |            |
| français (France)                                                |            |
| 🔘 italiano (Italia)                                              |            |
| españa (España, afabetización internaciona)                      |            |
|                                                                  |            |
|                                                                  |            |
|                                                                  |            |
|                                                                  |            |
| Please confirm the setup language selection and click on 'Next'. | NEXT       |
|                                                                  | <b>H</b>   |

Figure 3

6) You should now be on the Application Configuration screen (Figure 4). Select the appropriate folders in which you would like the application. Most customers can leave the default settings. Select "Next" when you are ready to advance.

| 6 |                                                          | inLab CAD* |
|---|----------------------------------------------------------|------------|
|   |                                                          |            |
|   | Application Configuration                                | ×          |
|   |                                                          |            |
|   | Application folder                                       |            |
|   | C\Program Files\Dentsply Sirona\CADCAM\inLab CAD SW 22.1 |            |
|   |                                                          |            |
|   |                                                          |            |
|   |                                                          |            |
|   |                                                          |            |
|   |                                                          |            |
|   |                                                          |            |
|   |                                                          |            |
|   |                                                          |            |
|   |                                                          |            |
|   |                                                          |            |
|   |                                                          |            |
|   | Please select the application settings.                  | NEXT       |
|   |                                                          |            |

Figure 4

7) The software will begin installing (Figure 5). Please wait up to 10 minutes.

| 2 |                                                                          | inLab CAD* |
|---|--------------------------------------------------------------------------|------------|
|   |                                                                          |            |
|   |                                                                          |            |
|   |                                                                          |            |
|   |                                                                          |            |
|   |                                                                          |            |
|   |                                                                          |            |
|   |                                                                          |            |
|   |                                                                          |            |
|   | Caching inLabCADMsi_x64                                                  |            |
|   |                                                                          |            |
|   |                                                                          |            |
|   |                                                                          |            |
|   |                                                                          |            |
|   | Please wait until the setup program finishes installing the application. | CANCEL     |
|   |                                                                          |            |

Figure 5

8) Once the software has been installed, you will reach the 'Data Collection Agreement' (Figure 6). Read the screen and when you are ready to continue with the setup, select 'Next.'

| 5 |                                                                                                    | inLab CAD* |
|---|----------------------------------------------------------------------------------------------------|------------|
|   |                                                                                                    |            |
|   | Data collection agreement                                                                                                    |            |
|   | Please read the following declaration carefully.                                                                                                    | _          |
|   | The quilty of the setup can be improved by sharing den with us during the actions<br>installation. With Open conserving, you like this pyrcen data to be transmitted to or<br>development department in Bankhein, Germany.<br>The data sever contains any information above your parisets or team. With the acception of<br>the constry, data concerning your location is not included and personal data is not<br>Dentryly formation development in the several data and the several<br>Dentryly formation development is determined by the several<br>With your consent, we will transmit the data. |            |
|   | <ul> <li>Yes, I would like to transmit the setup analytics data.</li> </ul>                                                                                                    |            |
|   |                                                                                                    |            |
|   |                                                                                                    |            |
|   | Please click on 'Next' to continue with the setup.                                                                                                    | NEXT       |

Figure 6

9) The installation is now complete (Figure 7). To open the software/application, select 'START.'

| 6                                                                     | inLab CAD* |
|-----------------------------------------------------------------------|------------|
|                                                                       |            |
|                                                                       |            |
|                                                                       |            |
|                                                                       |            |
|                                                                       |            |
| Find useful information such as tips & tricks for the inLab system at |            |
| https://www.dentsplysirona.com                                        |            |
|                                                                       |            |
| ✓ Open the application.                                               |            |
|                                                                       |            |
|                                                                       |            |
|                                                                       |            |
|                                                                       |            |
|                                                                       |            |
|                                                                       |            |
|                                                                       |            |
| Please click on 'Start' to open the application.                      | START      |
|                                                                       |            |

Figure 7

 Once the software opens, you will be prompted to setup the software (Figure 8).
 Select your language and region. Click "Next".

| FIRST TIME SETUP                  |                         |                  | ×                                |
|-----------------------------------|-------------------------|------------------|----------------------------------|
| FIRST TIME SETUP                  |                         |                  |                                  |
| 1                                 | 2                       | 3                | 4                                |
| Application<br>Settings           | License Agreement       | Folder selection | Quality Improvement<br>Agreement |
| Application language <sup>*</sup> | English (United States) |                  |                                  |
| Application region*               |                         |                  |                                  |
|                                   |                         |                  |                                  |
|                                   |                         |                  |                                  |
|                                   |                         |                  |                                  |
|                                   |                         |                  |                                  |
|                                   |                         |                  |                                  |
|                                   |                         |                  |                                  |
|                                   |                         |                  |                                  |
|                                   |                         |                  |                                  |
|                                   |                         |                  |                                  |
|                                   |                         |                  |                                  |
|                                   |                         |                  |                                  |
|                                   |                         |                  |                                  |
|                                   |                         |                  |                                  |
| Eigure 9                          |                         |                  |                                  |

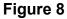

11) Read the Software License Agreement. If you accept the terms, click in the empty box to accept the terms (Figure 9). Click "Next".

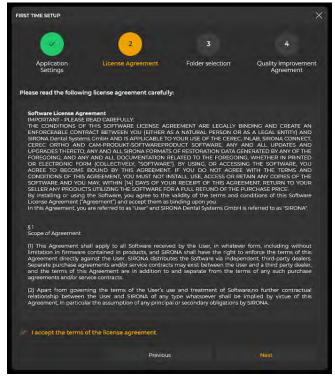

Figure 9

- 12) Next step is to set the filepath for your data (Figure 10). Most customers can use the default settings. Once this is set, click "Next".
- 13) Read the agreement to participate in anonymous usage logs to help improve the software (Figure 11). If you agree, check the box. If you do not agree, leave the box unchecked. Once you have decided, click "Start inLab CAD".

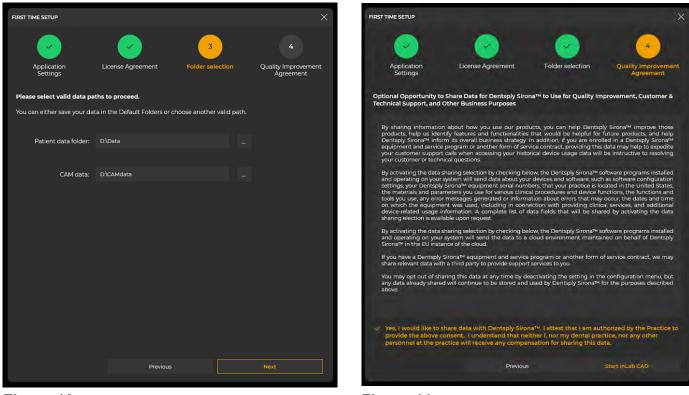

Figure 10

Figure 11

14) inLab CAD 22 is now setup. You will need to enter your license key to exit demo mode. Complete the install of CAM 22 and ALL Applications first (if you have more to install), and then follow the 'License Key Entry and Activation' instructions.

#### **REVIEW IMPORTANT NOTES ON PAGE 1 IF NOT ALREADY DONE.**

## inLab CAM SW 22

#### **REVIEW IMPORTANT NOTES ON PAGE 1 IF NOT ALREADY DONE.**

- 1) Run windows updates and verify that your system is up-to-date.
- 2) Open the inLab CAD SW 22 folder and double-click the setup file (Figure 1) to start the installation process (or right click and select 'run').

|                                         | Manage       |                                            |                               |                            |          |     |                                 | o x |
|-----------------------------------------|--------------|--------------------------------------------|-------------------------------|----------------------------|----------|-----|---------------------------------|-----|
| Home Share View                         | Application  | Tools                                      |                               |                            |          |     |                                 | ~   |
| to Quick Copy Paste Rest of Paste Short | cut to -     | Copy Delete Rename New folder              |                               | Select all<br>Select none  |          |     |                                 |     |
| Clipboard                               |              | Organize New                               | Open                          | Select                     |          |     |                                 |     |
| This PC > Down                          | nloads > inL | ab CAM SW 22.3.0 Release > inLab CAM SW 2. | 2.3.0 Release > inLab CAM 22. | 3 Release >                |          | 5 v | P Search inLab CAM 22.3 Release |     |
| Desktop                                 | * ^          | Name                                       | Date modified                 | Type                       | Size     |     |                                 |     |
| - Downloads                             | 1            |                                            |                               |                            |          |     |                                 |     |
| Documents                               | 4            | CAMService                                 |                               | File folder                |          |     |                                 |     |
|                                         |              | cli                                        |                               | File folder                |          |     |                                 |     |
| Fictures                                |              | de-DE<br>DSMonitor                         |                               | File folder<br>File folder |          |     |                                 |     |
| archive                                 |              |                                            |                               | File folder                |          |     |                                 |     |
| CAM Service                             |              | en-GB<br>en-US                             | -,,                           | File folder                |          |     |                                 |     |
| Data (D:)                               |              | es-ES                                      |                               | File folder                |          |     |                                 |     |
| Primeprint                              |              | fr-FR                                      |                               | File folder                |          |     |                                 |     |
| OneDrive - Personal                     |              | inLabCAM                                   |                               | File folder                |          |     |                                 |     |
| Chebrive - Personal                     |              | it-IT                                      |                               | File folder                |          |     |                                 |     |
| This PC                                 |              | autorun.inf                                |                               | Setup Information          | 1 KB     |     |                                 |     |
| 3D Objects                              |              | CommonServiceLocator.dll                   |                               | Application exten          | 10 KB    |     |                                 |     |
| Desktop                                 |              | S.Hub.InfrastructureCheck.dll              |                               | Application exten          | 139 KB   |     |                                 |     |
| Documents                               |              | DSZeroConf.dll                             |                               | Application exten          | 17 KB    |     |                                 |     |
| - Downloads                             |              | GalaSoft.MvvmLight.dll                     | 3/17/2023 9:27 PM             | Application exten          | 30 KB    |     |                                 |     |
| AutoUpdater                             |              | GalaSoft.MvvmLight.Extras.dll              |                               | Application exten          | 21 KB    |     |                                 |     |
| inLab CAM SW 22.3.0 Release             |              | GalaSoft.MvvmLight.Platform.dll            | 3/17/2023 9:27 PM             | Application exten          | 14 KB    |     |                                 |     |
| -                                       |              | IdentityModel.dll                          | 3/17/2023 9:27 PM             | Application exten          | 133 KB   |     |                                 |     |
| inLab CAM SW 22.3.0 Release             |              | 👍 inLabCamWizard.exe                       | 3/17/2023 9:27 PM             | Application                | 5,419 KB |     |                                 |     |
| inLab CAM 22.3 Release                  |              | inLabCamWizard.exe.config                  | 3/17/2023 9:27 PM             | CONFIG File                | 3 KB     |     |                                 |     |
| LAB-software-download-inLab-C           | AD-soft      | JetBrains-Annotations.dll                  | 3/17/2023 9:27 PM             | Application exten          | 68 KB    |     |                                 |     |

#### Figure 1

- 3) If prompted by your computer, "Do you want to allow this app to make changes to your device?" select 'Yes'.
- 4) The inLab CAM SW Installation Wizard will start. It will scan the current network for any other instances of CAM Service. If none are available, it will prompt to install CAM Service (Figure 2). CAM Service is required for inLab 22. NOTE: CAM SERVICE WILL CONVERT ALL DATA TO CAM SERVICE AND WILL NO LONGER BE ACCESSIBLE FROM OLDER VERSIONS OF inLab SOFTWARE (<inLab 22). Only 1 instance of CAM Service should be installed on a network with inLab equipment or software. If a known CAM Service is already being used on the network, select it once the install wizard discovers it during the scan and proceed to step 7.</p>

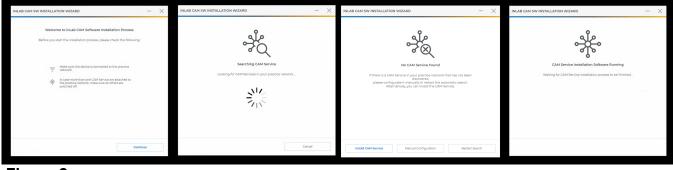

Figure 2

5) You should now be on the CAM Service Welcome to setup screen (Figure 3). Select the appropriate region and click "Next".

|                                                                                                    | CAM Service |
|----------------------------------------------------------------------------------------------------|-------------|
| Welcome to the setup program for CAM Service 2.3.4                                                                                                    | ×           |
|                                                                                                    |             |
|                                                                                                    |             |
| The setup will install the application on your computer. To continue, click: Next:<br>WARNING: This software is protected by copyright law and international treaties. |             |
| www.enumes. Ins sommer is provenue up youpping and an international revenue.<br>It is necessary to select an application region:                                       |             |
| Application region:                                                                                                    |             |
|                                                                                                    |             |
|                                                                                                    |             |
|                                                                                                    |             |
|                                                                                                    |             |
| Please click on Next' to start the installation process.                                                                                                    | NEXT        |
|                                                                                                    |             |

Figure 3

6) Read the agreement to participate in anonymous usage logs to help improve the software (Figure 4). If you agree, check the box. If you do not agree, leave the box unchecked. Once you have decided, click "Next".

|                                         | 11 M                                                                                                    | CAM Service |
|-----------------------------------------|----------------------------------------------------------------------------------------------------|-------------|
| Optional Opportun<br>Support, and Other | ity to Share Data for Dentsply Sirona $$ to Use for Quality Improvement, Customer & Technical Business Purposes                                                                                                    | ×           |
|                                         | By sharing information alload here you us as an product, you can help Openagy Siona <sup>10</sup> improve those products, help us freely Hauters and<br>in a Detaily Siona <sup>10</sup> imposed and anima program or a sealer time of anima correct, proving the data any help to acquire proving the sealer<br>in a Detaily Siona <sup>10</sup> imposed and anima program or a sealer time of anima correct, proving the data any help to acquire proving the sealer<br>response to the whether accuracy proving the sealer time of anima correct, proving the data and young the sealer time of anima<br>to a Detaily Siona <sup>10</sup> imposed to accuracy data whether the sealer time of anima correct, proving the sealer and proving the proving the sealer<br>time of the time accuracy proving the sealer time of anima correct term of the sealer time of anima correct<br>proving the time between the sealer time of the sealer time of the sealer time of the sealer time of the sealer time of<br>the sealer term of the sealer time of the sealer time of the sealer time of the sealer time of the sealer time of the<br>sealer term of the sealer time of the sealer time of the sealer time of the sealer time of the sealer time of the<br>sealer term of the sealer term of the sealer time of the sealer time of the sealer time of the sealer term of the<br>sealer term of the sealer term of the sealer term of the sealer term of the sealer term of the sealer term of the<br>sealer term of the sealer term of the sealer term of the sealer term of the sealer term of the sealer term of the sealer<br>provide term of the sealer term of the sealer term of the seare term of |             |
|                                         | VPs, I would like to share data with Destroyly Sirons <sup>36</sup> . Lattest that I am authorized by the Practice to provide the above conserve. I understand that neither I, nor my dental practice, nor any other personnel at the practice will receive any compensation for sharing this data.                                                                                                    |             |
|                                         | Please click on 'Next' to start the installation process.                                                                                                    | ar 🖉        |

Figure 4

7) The software will begin installing (Figure 5). Please wait up to 10 minutes. Once completed, click "Quit".

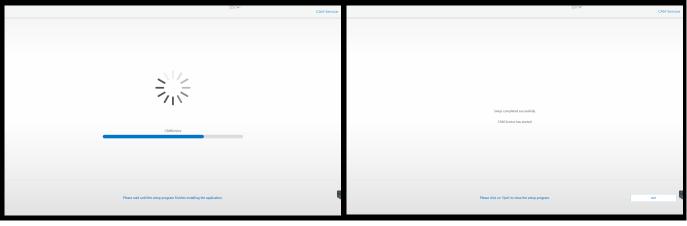

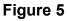

- Software will scan for CAM Service again and should find the newly installed CAM Service Instance (Figure 6).
   After this is completed, check the box to install DS Monitor and click "Install".
  - INLAB CAM SW INSTALLATION WIZARD
     ×

     INLAB CAM SW INSTALLATION WIZARD
     ×

     INLAB CAM SW INSTALLATION WIZARD
     ×

     INLAB CAM SW INSTALLATION WIZARD
     ×

     INLAB CAM SW INSTALLATION WIZARD
     ×

     INLAB CAM SW INSTALLATION WIZARD
     ×

     INLAB CAM SW INSTALLATION WIZARD
     ×

     INLAB CAM SW INSTALLATION WIZARD
     ×

     INLAB CAM SW INSTALLATION WIZARD
     ×

     Integration CAM Services
     Ready for InLab CAM Software Installation

     Integration CAM Services
     ×

     Integration CAM Services
     ×

     Integration CAM Services
     ×

     Integration CAM Services
     ×

     Integration CAM Services
     ×

     Integration CAM Services
     ×

     Integration CAM Services
     ×

     Integration CAM Services
     ×

     Integration CAM Services
     ×

     Integration CAM Services
     ×

     Integration CAM Services
     ×

     Integration CAM Services
     ×

     Integration CAM Services
     ×

     Integration CAM Services
     ×

     Integration CAM Services
- 8) The software will begin installing (Figure 7). Please wait up to 10 minutes.

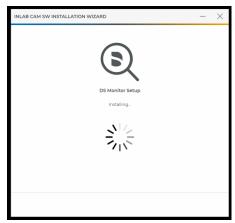

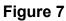

Figure 6

9) Once DS Monitor is finished, the inLab CAM 22 splash screen should open and begin verifying the files that were downloaded (Figure 8).

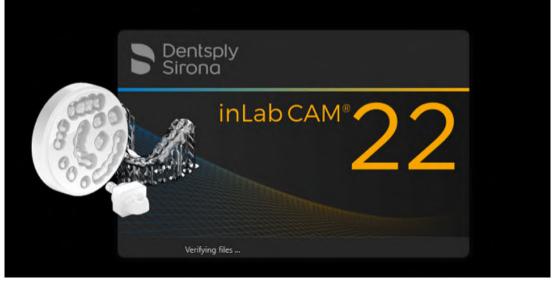

Figure 8

10) Once the files have been verified, the software installation window will open. Select the appropriate language (Figure 9) and click 'next' twice.

|                                                                  | inLab CAM* |
|------------------------------------------------------------------|------------|
|                                                                  |            |
| Setup Language Selection                                         | X          |
| Deutsch (Deutschland)                                            |            |
| English (United Kingdom)                                         |            |
| English (United States)                                          |            |
| 🔵 français (France)                                              |            |
| 📄 italiano (Italia)                                              |            |
| español (España, alfabetización internacional)                   |            |
|                                                                  |            |
|                                                                  |            |
|                                                                  |            |
| Please confirm the setup language selection and click on 'Next'. | NEXT       |
|                                                                  |            |

Figure 9

11) You should now be on the Application Configuration screen (Figure 10). Select the appropriate folders in which you would like the application. Most customers can leave the default settings. Select "Next" when you are ready to advance.

| 6 |                                                           | inLab CAM® | ſ |
|---|-----------------------------------------------------------|------------|---|
|   |                                                           |            |   |
|   | Application Configuration                                 | ×          |   |
|   |                                                           |            |   |
|   | Application folder                                        |            | l |
|   | C:\Program Files\Dentsply Sirona\CADCAM\inLab CAM SW 22.3 |            | l |
|   |                                                           |            | l |
|   |                                                           |            | l |
|   |                                                           |            |   |
|   |                                                           |            |   |
|   |                                                           |            |   |
|   |                                                           |            |   |
|   |                                                           |            |   |
|   |                                                           |            | l |
|   |                                                           |            | l |
|   |                                                           |            | ſ |
|   |                                                           |            | ſ |
|   | Please select the application settings.                   |            |   |
|   |                                                           |            |   |

Figure 10

12) The software will begin installing (Figure 11). Please wait up to 10 minutes.

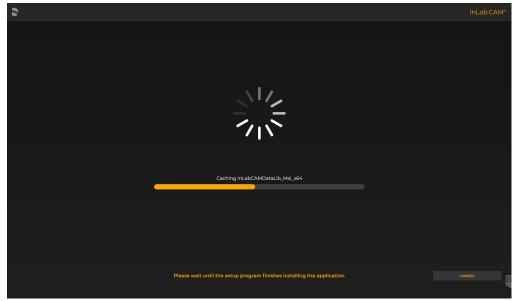

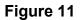

13) Once the software has been installed, you will reach the 'Data Collection Agreement' (Figure 12). Read the screen and when you are ready to continue with the setup, select 'Next.'

| 5 |                                                                                                    | inLab CAM* |
|---|----------------------------------------------------------------------------------------------------|------------|
|   |                                                                                                    |            |
|   | Data collection agreement                                                                                                    |            |
|   | Please read the following declaration carefully.                                                                                                    |            |
|   | The spuling of the strip can be improved by sharing data with us during the aritum term<br>installation. With boy cannot be very sput and the to be remaining to con-<br>development department in Resolution, Germany.<br>The data saway contains any information by our patients of team. With the scopping of<br>the source contains any information is not included and personal data is not<br>be accepted and the source of the source of the source of the<br>contained of the source of the source of the source of the<br>beauty of source of the source of the source of the source of the<br>With your consent, we will transmit the data. |            |
|   | Yes, I would like to transmit the setup analytics data.                                                                                                    |            |
|   |                                                                                                    |            |
|   | Please click on 'Next' to continue with the setup.                                                                                                    | NEXT       |
|   |                                                                                                    |            |

Figure 12

14) The installation is now complete (Figure 13). To open the software/application, select 'START.'

| 2                                                                              | inLab CAM* |
|--------------------------------------------------------------------------------|------------|
|                                                                                |            |
|                                                                                |            |
|                                                                                |            |
|                                                                                |            |
|                                                                                |            |
| Please click on the following link if you want to register for the newsletter. |            |
| https://dentsplysirona.com/inlab-newsletter                                    |            |
|                                                                                |            |
| ✓ Open the application.                                                        |            |
|                                                                                |            |
|                                                                                |            |
|                                                                                |            |
|                                                                                |            |
|                                                                                |            |
|                                                                                |            |
|                                                                                |            |
| Please click on 'Start' to open the application.                               | START      |
|                                                                                |            |

Figure 13

15) Once the software opens, you will be prompted to setup the software (Figure 14). Select your language and region. Click "Next".

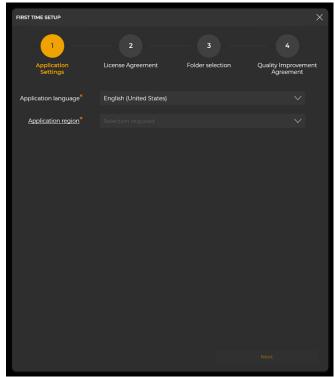

Figure 14

16) Read the Software License Agreement. If you accept the terms, click in the empty box to accept the terms (Figure 15). Click "Next".

|                                                                                                    | 2                                                                                                    | 3                                                                                                    | 4                                                                                                    |
|----------------------------------------------------------------------------------------------------|----------------------------------------------------------------------------------------------------|----------------------------------------------------------------------------------------------------|----------------------------------------------------------------------------------------------------|
| Application<br>Settings                                                                                                    | License Agreement                                                                                                    | Folder selection                                                                                                    | Quality Improvemer<br>Agreement                                                                                                    |
| ease read the followi                                                                                                    | ng license agreement carefull                                                                                                    | y:                                                                                                    |                                                                                                    |
| SIRONA Dental Syster<br>CEREC ORTHO AND<br>UPGRADES THERETO<br>FORECOINC; AND AN<br>OR ELECTRONIC FOO<br>AGREE TO BECOME<br>CONDITIONS OF THIS<br>SOFTWARE AND YOL<br>SELLER ANY PRODUC<br>By installing or using<br>License Agreement ( <sup>2</sup> ) | RACT BETWEEN YOU (EITHER A<br>SCHDH AND IS APPLICABLE TO<br>CAM-PRODUKT-SOFTWAREPR<br>ANY AND ALL SIGONA FORMAT<br>WAND ALL DOCUMENTATION IS<br>SOUND BY THIS ACREEMEN<br>SOUND BY THIS ACREEMEN<br>ACREEMENT, YOU MUST NOT IN<br>MAY, WITHIN [AL] DAYS OF YO<br>TS UTILIZING THE SOFTWARE FO<br>the Software, you agree to the<br>Agreement] and accept them as<br>are referred to as "User" and SIR | > YOUR USE OF THE CEREC,<br>OOUCT SOFTWARE, ANY /<br>S OF RESTORATION DATA GE<br>VELATED TO THE FORECOIN<br>(7), BY USING, OR ACCESSII<br>(1), IF YOU DO NOT ACREE<br>UR RECEIPT OF THIS ACREE<br>UR RECEIPT OF THIS ACREE<br>RA FULL REFUND OF THE F<br>validity of the terms and c<br>binding upon you. | INLAB SIRONA CONNECT,<br>ND ALL UPDATES AND<br>NERATED BY ANY OF THE<br>G, WHETHER IN PRINTED<br>VG THE SOFTWARE, YOU<br>WITH THE TERMS AND<br>TAIN ANY COPIES OF THE<br>WHENT, RETURN TO YOUR<br>'URCHASE PRICE.<br>onditions of this Software |
| § 1<br>Scope of Agreement                                                                                                    |                                                                                                    |                                                                                                    |                                                                                                    |
| limitation in firmware<br>Agreement directly a<br>Separate purchase ag                                                                                                    | hall apply to all Software receiv<br>e contained in products, and SIR<br>gainst the User. SIRONA distribu<br>reements and/or service contracts<br>a Agreement are in addition to<br>rvice contracts.                                                                                                    | ONA shall have the right to<br>ites the Software via indepe<br>ts may exist between the Use                                                                                                    | enforce the terms of this<br>ndent, third-party dealers.<br>er and a third party dealer,                                                                                                    |
| relationship between                                                                                                    | ning the terms of the User's u<br>the User and SIRONA of any<br>lar the assumption of any princip                                                                                                    | type whatsoever shall be                                                                                                    | implied by virtue of this                                                                                                    |
|                                                                                                    |                                                                                                    |                                                                                                    |                                                                                                    |
| I accept the terms                                                                                                    | of the license agreement                                                                                                    |                                                                                                    |                                                                                                    |
| I accept the terms                                                                                                    | or the license agreement                                                                                                    |                                                                                                    |                                                                                                    |

Figure 15

- 17) Next step is to set the filepath for your data (Figure 16). Most customers can use the default settings. Once this is set, click "Next".
- 18) Read the agreement to participate in anonymous usage logs to help improve the software (Figure 17). If you agree, check the box. If you do not agree, leave the box unchecked. Once you have decided, click "Star inLab CAD".

sply S

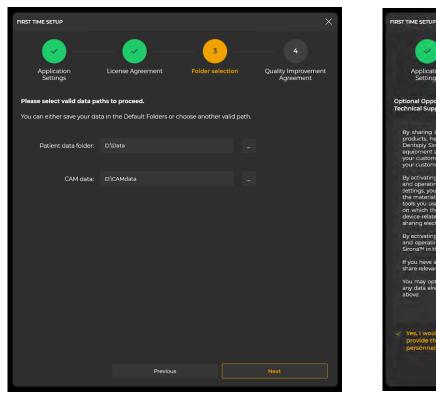

Figure 16

Figure 17

19) inLab CAM 22 is now setup. You will need to enter your license key to exit demo mode. Complete the install of ALL Applications first (if you have more to install), and then follow the 'License Key Entry and Activation' instructions.

#### **REVIEW IMPORTANT NOTES ON PAGE 1 IF NOT ALREADY DONE.**

# inLab Applications inLab Model

- 1) Run windows updates and verify that your system is up-to-date (if not already performed earlier).
- 2) Open the inLab Applications folder and double-click the inLab Model setup file (Figure 1) to start the installation process (or right click and select 'run').

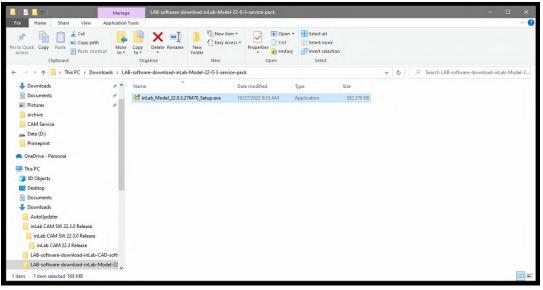

Figure 1

3) The installation process will begin with the software asking you to select the appropriate language (Figure 2) and click "Next" twice.

|                                                                                                    | inLab® |
|----------------------------------------------------------------------------------------------------|--------|
| Language Selection                                                                                                    | ×      |
| Deutsch (Deutschlund)<br>English (United Kingdom)<br>English (United States)<br>français (France)<br>Italiano (Italia) |        |
| español (España, alfabetzación internacional)                                                                          |        |
| Please confirm the installer language selection and click on 'Next'.                                                   | NOT    |

Figure 2

4) Review the License Agreement. Accept the license agreement terms by checking the empty box (Figure 3). Click 'Next' to advance.

| 5     |                                                                                                    | inLab* |
|-------|----------------------------------------------------------------------------------------------------|--------|
|       |                                                                                                    |        |
|       | Please read the following license agreement carefully.                                                                                                    | ×      |
| A est | Please read the following license agreement carefully.                                                                                                    |        |
|       | Optimize the constraint of the straint optimizes and straints in the straint optimizes and straints of the straints optimizes and straints of the straints optimizes and straints optimizes and straints op |        |
|       | Please confirm that you accept the license agreement in order to continue with the setup.                                                                                                    | NEXT   |

Figure 3

5) Select the location in which you would like to install the application (Figure 4). Most customers can leave the default settings. When you are ready to advance, click "Next".

| 5 |                                                                                |  | Lab®     |
|---|--------------------------------------------------------------------------------|--|----------|
|   |                                                                                |  |          |
|   | Setup Configuration                                                            |  | $\times$ |
|   |                                                                                |  |          |
|   | Install folder<br>C\Program Files\Dentsply Sirona\CADCAM\Apps\inLab Model 22.0 |  |          |
|   |                                                                                |  |          |
|   |                                                                                |  |          |
|   |                                                                                |  |          |
|   |                                                                                |  |          |
|   |                                                                                |  |          |
|   |                                                                                |  |          |
|   |                                                                                |  |          |
|   |                                                                                |  |          |
|   |                                                                                |  |          |
|   |                                                                                |  |          |
|   | Please configure the application setup.                                        |  |          |
|   |                                                                                |  |          |

Figure 4

6) If prompted by your computer, "Do you want to allow this app to make changes to your device?" select 'Yes'.

7) The software will begin installing (Figure 5). Please wait up to 10 minutes.

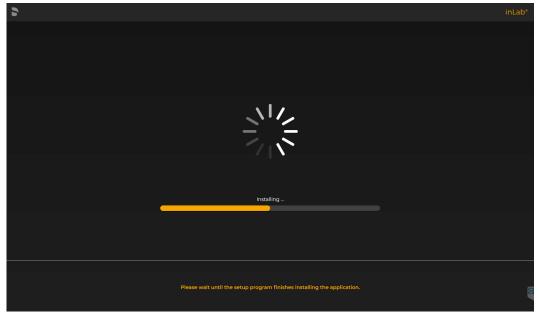

Figure 5

8) The installation is now complete. Leave "Start the plugin directly" unchecked and click "Close". NOTE: This will replace any previous inLab Model software versions, unlike the CAD or CAM installs.

|                                                        | inLab* |
|--------------------------------------------------------|--------|
|                                                        |        |
|                                                        |        |
|                                                        |        |
|                                                        |        |
|                                                        |        |
| Successfully installed inLab Model 22.0.3 Build 276470 |        |
|                                                        |        |
|                                                        |        |
|                                                        |        |
| Start the plugin directly                              |        |
| Start the plugin orectly                               |        |
|                                                        |        |
|                                                        |        |
|                                                        |        |
|                                                        |        |
|                                                        |        |
| Please click on 'Close' to close the setup program.    | Close  |
|                                                        |        |
|                                                        |        |

### inLab Partial Framework

- 1) Run windows updates and verify that your system is up-to-date (if not already performed earlier).
- 2) Open the inLab Applications folder and double-click the inLab Partial Framework setup file (Figure 1) to start the installation process (or right click and select 'run').

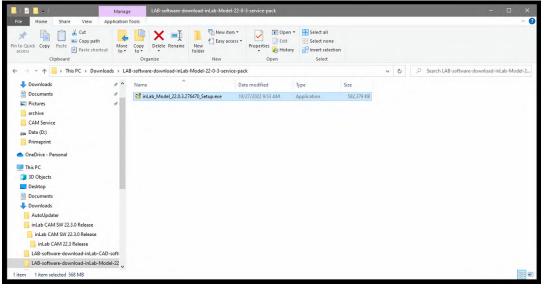

Figure 1

3) The installation process will begin with the software asking you to select the appropriate language (Figure 2) and click "Next" twice.

| 5      |                                                               | inLab* |
|--------|---------------------------------------------------------------|--------|
|        |                                                               |        |
|        | Language Selection                                            | ×      |
|        |                                                               |        |
|        |                                                               |        |
|        | Deutsch (Deutschland)                                         |        |
|        | English (United Kingdom)                                      |        |
|        | English (United States)                                       |        |
|        | français (France)                                             |        |
|        | italiano (Italia)                                             |        |
|        | español (España, alfabetización internacional)                |        |
|        |                                                               |        |
|        |                                                               |        |
|        |                                                               |        |
|        |                                                               |        |
| Please | confirm the installer language selection and click on 'Next'. |        |
|        |                                                               |        |

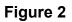

4) Review the License Agreement. Accept the license agreement terms by checking the empty box (Figure 3). Click 'Next' to advance.

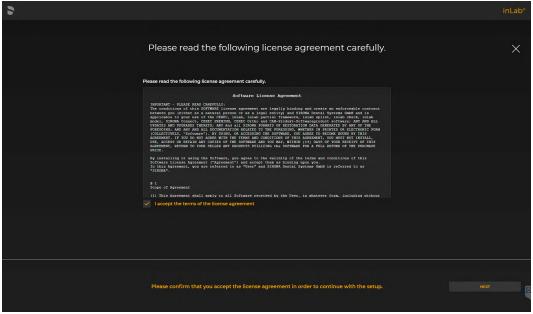

Figure 3

5) Select the location in which you would like to install the application (Figure 4). Most customers can leave the default settings. When you are ready to advance, click "Next".

| 5 |                                                                                            | inLa |  |
|---|--------------------------------------------------------------------------------------------|------|--|
|   |                                                                                            |      |  |
|   | Setup Configuration                                                                        | ×    |  |
|   |                                                                                            |      |  |
|   | Install folder<br>C\Program Files\Dentsply Sirona\CADCAM\Apps\JnLab Partial Framework 22.0 |      |  |
|   |                                                                                            |      |  |
|   |                                                                                            |      |  |
|   |                                                                                            |      |  |
|   |                                                                                            |      |  |
|   |                                                                                            |      |  |
|   |                                                                                            |      |  |
|   |                                                                                            |      |  |
|   |                                                                                            |      |  |
|   |                                                                                            |      |  |
|   |                                                                                            |      |  |
|   | Please configure the application setup.                                                    |      |  |
|   |                                                                                            |      |  |

Figure 4

6) If prompted by your computer, "Do you want to allow this app to make changes to your device?" select 'Yes'.

7) The software will begin installing (Figure 5). Please wait up to 10 minutes.

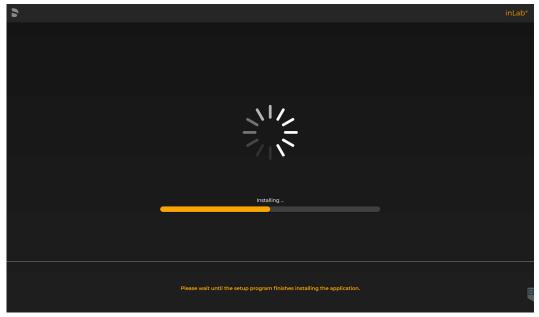

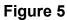

8) The installation is now complete. Leave "Start the plugin directly" unchecked and click "Close". NOTE: This will replace any previous inLab Partial Framework software versions, unlike the CAD or CAM installs.

|                                                                    | inLab* |
|--------------------------------------------------------------------|--------|
|                                                                    |        |
|                                                                    |        |
|                                                                    |        |
|                                                                    |        |
|                                                                    |        |
| Successfully installed inLab Partial Framework 22.0.2 Build 276406 |        |
|                                                                    |        |
|                                                                    |        |
|                                                                    |        |
| Start the plugin directly                                          |        |
|                                                                    |        |
|                                                                    |        |
|                                                                    |        |
|                                                                    |        |
|                                                                    |        |
| Please click on 'Close' to close the setup program.                |        |
|                                                                    |        |

## inLab Splint

- 1) Run windows updates and verify that your system is up-to-date (if not already performed earlier).
- 2) Open the inLab Applications folder and double-click the inLab Splint setup file (Figure 1) to start the installation process (or right click and select 'run').

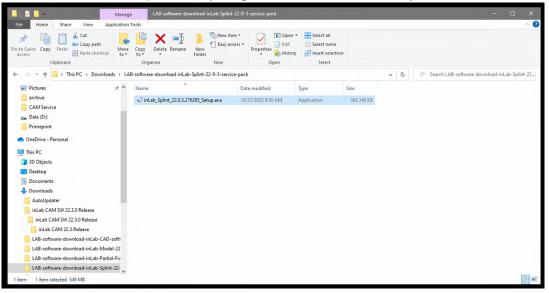

#### Figure 1

3) The installation process will begin with the software asking you to select the appropriate language (Figure 2) and click "Next" twice.

| 2                                                                    | inLab* |
|----------------------------------------------------------------------|--------|
|                                                                      |        |
| Language Selection                                                   | X      |
|                                                                      |        |
|                                                                      |        |
| Deutsch (Deutschland)                                                |        |
| English (United Kingdom)                                             |        |
| English (United States)                                              |        |
| 💿 français (France)                                                  |        |
| italiano (Italia)                                                    |        |
| español (España, alfabetización internacional)                       |        |
|                                                                      |        |
|                                                                      |        |
|                                                                      |        |
|                                                                      |        |
| Please confirm the installer language selection and click on 'Next'. |        |
|                                                                      |        |

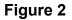

4) Review the License Agreement. Accept the license agreement terms by checking the empty box (Figure 3). Click 'Next' to advance.

| 5 |                                                                                                    | inLab® |
|---|----------------------------------------------------------------------------------------------------|--------|
|   | Please read the following license agreement carefully.                                                                                                    | ×      |
|   | <section-header><section-header><section-header><section-header><section-header><section-header><section-header><section-header><section-header><text><text><text><text></text></text></text></text></section-header></section-header></section-header></section-header></section-header></section-header></section-header></section-header></section-header> |        |
|   | Please confirm that you accept the license agreement in order to continue with the setup.                                                                                                    | NET    |

Figure 3

5) Select the location in which you would like to install the application (Figure 4). Most customers can leave the default settings. When you are ready to advance, click "Next".

| 6 |                                                               | inLab |  |
|---|---------------------------------------------------------------|-------|--|
|   |                                                               |       |  |
|   | Setup Configuration                                           | ×     |  |
|   |                                                               |       |  |
|   | Install folder                                                |       |  |
|   | C\Program Files\Dentsply Sirona\CADCAM\Apps\inLab Splint 22.0 |       |  |
|   |                                                               |       |  |
|   |                                                               |       |  |
|   |                                                               |       |  |
|   |                                                               |       |  |
|   |                                                               |       |  |
|   |                                                               |       |  |
|   |                                                               |       |  |
|   |                                                               |       |  |
|   |                                                               |       |  |
|   |                                                               |       |  |
|   | Please configure the application setup.                       |       |  |
|   |                                                               |       |  |
|   |                                                               |       |  |

Figure 4

6) If prompted by your computer, "Do you want to allow this app to make changes to your device?" select 'Yes'.

7) The software will begin installing (Figure 5). Please wait up to 10 minutes.

| 5 |                                                                          | inLab® |
|---|--------------------------------------------------------------------------|--------|
|   |                                                                          |        |
|   |                                                                          |        |
|   |                                                                          |        |
|   |                                                                          |        |
|   |                                                                          |        |
|   |                                                                          |        |
|   |                                                                          |        |
|   |                                                                          |        |
|   |                                                                          |        |
|   | Installing                                                               |        |
|   |                                                                          |        |
|   |                                                                          |        |
|   |                                                                          |        |
|   |                                                                          |        |
|   | Please wait until the setup program finishes installing the application. | •      |
|   |                                                                          |        |

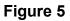

8) The installation is now complete. Leave "Start the plugin directly" unchecked and click "Close". NOTE: This will replace any previous inLab splint software versions, unlike the CAD or CAM installs.

|                                                         | inLab® |
|---------------------------------------------------------|--------|
|                                                         |        |
|                                                         |        |
|                                                         |        |
|                                                         |        |
|                                                         |        |
| Successfully installed inLab Splint 22.0.3 Build 276285 |        |
|                                                         |        |
|                                                         |        |
|                                                         |        |
|                                                         |        |
| Start the plugin directly                               |        |
|                                                         |        |
|                                                         |        |
|                                                         |        |
|                                                         |        |
|                                                         |        |
| Please click on 'Close' to close the setup program.     |        |
|                                                         | Close  |
|                                                         |        |

## License Key Entry and Activation

1. Make sure your Blue or Yellow Dentsply Sirona USB dongle is plugged into a USB port on your computer (Figure 1).

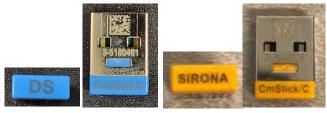

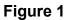

2. Open up inLab CAD or inLab CAM. When the software opens, select the 'Menu' button (DS Logo) in the top left corner and navigate to License Key Manager (Figure 2). Click on 'License Manager.' The License Manager window will open.

| E |                   |                        |
|---|-------------------|------------------------|
|   |                   | Close All              |
|   |                   | Close Job              |
| Ç |                   | Save All               |
|   | $[ \rightarrow ]$ | Save Job               |
| + | +                 | New Job                |
|   | F                 | Import                 |
|   |                   | Export                 |
|   |                   | Parameters             |
|   | Ū.                | Machine and Instrument |
|   | ŝ                 | Settings               |
|   |                   | License Manager        |
|   | Z                 | Window Mode            |
|   | $\bigcirc$        | Exit                   |
|   |                   |                        |

Figure 2

3. Before you activate your license keys, make sure your USB dongle's firmware is updated. Click on the 'Status' icon. This will take you to the available licenses on your USB. Click on Firmware Update (Figure 3) and follow the steps to update the USB firmware.

| License | Manager 2.0.6                       |                             | -                 | _ × |
|---------|-------------------------------------|-----------------------------|-------------------|-----|
|         | Introduction Internet Connection Li | 2 3<br>cense Key Activation | Eg<br>Status      |     |
|         | Status                              |                             |                   |     |
|         | Component                           | Expiration Date             | USB License Drive |     |
|         | CEREC Pro Module                    |                             | 3-5180461         |     |
|         | CEREC SVD                           |                             | Firmware Update   |     |
|         | CEREC SW 5.1                        |                             | Check USB         |     |
|         | CEREC SW 5.2                        |                             |                   |     |
|         | Chairside Launch                    |                             |                   |     |
|         |                                     |                             |                   |     |

Figure 3

4. Once your USB is firmware is updated. Go back to the introduction step. Read the introduction and then select 'Next' (Figure 4).

| License Manager 2.0.6        |                                                                                                    |                             |                               |              | _ × |
|------------------------------|----------------------------------------------------------------------------------------------------|-----------------------------|-------------------------------|--------------|-----|
| Introduction                 | 1 Internet Connection                                                                                                    | 2<br>License Key            | 3 Activation                  | Eg<br>Status |     |
|                              |                                                                                                    |                             |                               |              |     |
| License Drive. For this purp | C/inLab License Update Software. Th<br>cose, you should have a License Vou<br>on license. Make sure you have a va<br>update. | cher from your distributor, | either as part of a new CEREC | system or in |     |
|                              |                                                                                                    |                             |                               | Next         |     |

Figure 4

5. The first step in the process is to check your Internet Connection. Make sure your inLab PC is connected to the internet to make this step go faster. Then click 'Check Internet Connection' (Figure 5).

| License Manager 2                        | .0.6                   |                                                                       |                                                       |                                 |                    | _       | $\times$ |
|------------------------------------------|------------------------|-----------------------------------------------------------------------|-------------------------------------------------------|---------------------------------|--------------------|---------|----------|
|                                          | (j)<br>Introduction    | 1<br>Internet Connection                                              | 2<br>License Key                                      | 3<br>Activation                 | E A<br>Status      |         |          |
| Internet Co<br>Updating a<br>will update | license requires a wor | king Internet connection. This U<br>e. Please click "Check Internet C | pdate Software will transm<br>onnection" to continue. | iit your License Key to our sen | vers, which        |         |          |
|                                          |                        |                                                                       |                                                       |                                 |                    |         |          |
|                                          |                        |                                                                       |                                                       |                                 | Check Internet Con | nection |          |

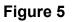

- 6. If your inLab PC is connected to the internet, you'll advance to the third step where you will enter the 25-character license key (Figure 6) that was provided to you in your software download email from Dentsply Sirona Lab. If you are...
  - i. Activating your inLab CAD, type in the CAD license key without the dashes
  - ii. Activating your inLab CAM, type in the CAM license key without the dashes

| License Manager 2.0.6                                                                                |                     |             |                     |               | _ × |
|----------------------------------------------------------------------------------------------------|---------------------|-------------|---------------------|---------------|-----|
| Introduction                                                                                         | Internet Connection | License Key | USB 3<br>Activation | E A<br>Status |     |
| License Key<br>Please enter your 25-character L<br>KGKD3-V9P6K-HK4UR-GKGTP<br>License Key validated. |                     |             |                     |               |     |
|                                                                                                    |                     |             |                     | Next          |     |
|                                                                                                    |                     |             |                     | Next          |     |

Figure 6

Once you have entered the appropriate license key, the software will quickly validate if it's a registered key and provide either a green check (Figure 6) and advance to Figure 7 or a red warning. If you get a red warning sign please contact your preferred distributor for help (e.g. Patterson PTC or Zahn CAP).

7. If you advance to Figure 7 below, select 'Activate' to complete the license key activation process. Wait a moment as the activation key is sent to Dentsply Sirona for validation. Once validated, you will be taken to the Status Screen (Figure 8) with a congratulations message confirm the key has been activated on the USB license drive shown.

| License Manager 2.0.6              |                             |                     |                       |              | _ × |
|------------------------------------|-----------------------------|---------------------|-----------------------|--------------|-----|
| (j) —<br>Introduction              | Internet Connection         | License Key         | USB 3 —<br>Activation | Eg<br>Status |     |
| Activation                         |                             |                     |                       |              |     |
| USB License Drive                  | 3-5180461                   | $\sim$ $\checkmark$ | /                     |              |     |
| License Key                        | KGKD3-V9P6K-HK4UR-GKGTP     | -3VVSH              |                       |              |     |
| License Type                       | CEREC SW 4.4 Vollvers. Club |                     |                       |              |     |
|                                    |                             |                     |                       |              |     |
|                                    |                             |                     |                       |              |     |
|                                    |                             |                     |                       |              |     |
| Please press Activate to install y | nur license                 |                     |                       | Activate     |     |
| rieuse press Activate to install y | sur noenae.                 |                     |                       | Activate     |     |

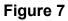

| Introduction       Internet Connection       Internet Connection       Introduction       Introduction         Status       Status       Status       Status         Component       Expiration Date       USB License Drive         Connect SW 5.0       Introduction       Firmware Update         inLab 20 Software       Firmware Update       Check USB         inLab 22 Software       Intab 24 Software       Check USB                                                                                                    | License Ma | nager 2.0.6                                            |                 | _                 | . × |
|----------------------------------------------------------------------------------------------------|------------|--------------------------------------------------------|-----------------|-------------------|-----|
| Component     Expiration Date     USB License Drive       Connect SW 5.0     3-5180461     ✓       inLab 20 Software     Firmware Update     Image: Check USB       inLab 22 Software     Check USB                                                                                                    |            | Introduction         Internet Connection         Licer | USB             |                   |     |
| Connect SW 5.0     3-5180461       inLab 20 Software     Firmware Update       inLab 22 Software     Check USB                                                                                                    | Sta        | itus                                                   |                 |                   |     |
| inLab 22 Software  InLab CAM 22 Software  InLab CAM 22 Software  InLab CAM 22 Software  InLab CAM 22 Software  InLab CAM 22 Software  InLab CAM 22 Software  InLab CAM 22 Software  InLab CAM 22 Software  InLab CAM 22 Software InLab CAM 22 Software InLab CAM 22 Soft | Co         | mponent                                                | Expiration Date | USB License Drive |     |
| inLab 22 Software Check USB inLab CAM 22 Software                                                                                                    | Cor        | nnect SW 5.0                                           |                 | 3-5180461 🗸       |     |
| inLab CAM 22 Software                                                                                                    | inL        | ab 20 Software                                         |                 | Firmware Update   |     |
|                                                                                                    | inLi       | ab 22 Software                                         |                 | Check USB         |     |
| inlah SW CAD 18                                                                                                    | inLi       | ab CAM 22 Software                                     |                 |                   |     |
|                                                                                                    | inLi       | ab SW CAD 18                                           |                 |                   |     |
|                                                                                                    |            |                                                        |                 |                   |     |

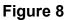

8. Repeat Steps 6 & 7 for any additional license keys you need to activate. If you don't have any additional keys to activate, you are done!

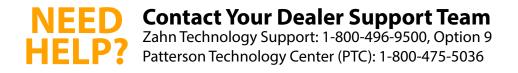